# Dapresy 2020 September Release

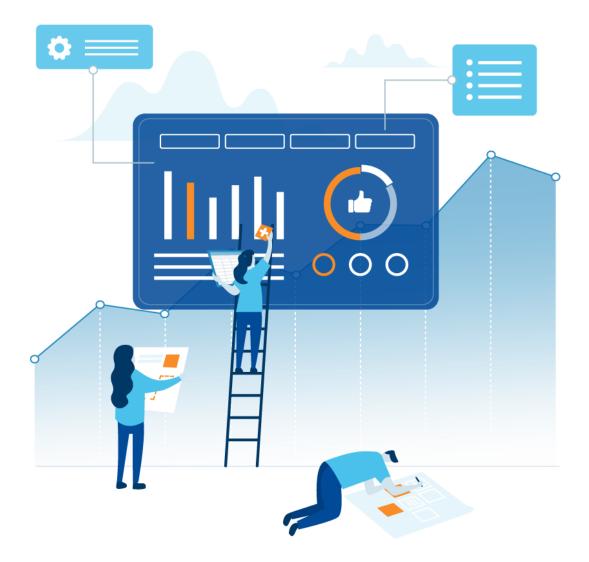

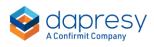

### Index

| 1 – Introduction                                                | 3   |
|-----------------------------------------------------------------|-----|
| 2 - Overview                                                    | 4   |
| 3 Variables - delete questions and answers                      | 6   |
| 4 StoryTeller – exclude slides by hierarchy filter units        | 8   |
| 4.1 Setup                                                       | 8   |
| 5 Reversed rank                                                 | 13  |
| 6 StoryCreator – select significance test comparison data point | .15 |

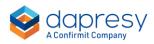

### **1 – Introduction**

This document describes new and improved features in the Dapresy 2020 September Release.

If you would like to know more about these features, please contact Dapresy Global Support at: support@dapresy.com and they will be able to assist you.

Best Regards,

Dapresy Team

Email: support@dapresy.com

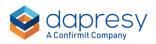

### 2 - Overview

The Dapresy 2020 September update contains a wide range of improvements in different areas to help you with new functionality and produce with improved efficiency, here is a summary:

#### <u>Variables</u>

• You can now delete questions and answers that were added to project via a data import, previously it was only possible to delete questions and answers created in the project, such as computed variables and grouped answers. Deleting imported variables makes it easier to correct uploaded data in cases where, for example, a variable was uploaded with the wrong type. It is also recommended to delete unused variables, such as "system variables" from data collection platforms, to reduce data volumes and to increase usability when setting up the reports as fewer items appear in the variable selection views.

#### **StoryTeller**

- If your StoryTeller report contains a hierarchical filter you can now specify slides to be excluded (hidden from selections) for certain units. Some examples:
  - In a multi country project each country might have country specific questions that will not be reported for all countries. With the new function you can now easily create country specific slides in the "main" report which only appear when a certain country is selected by the user.
  - In an EX survey there are usually extra sensitive questions about bullying, sexual harassment etc. which usually are to be reported for higher level units only. With the new function you can now incorporate these questions in separate slides in the main report and make sure these slides are displayed for a certain part of the hierarchy only
- A search function is now available in the hierarchical filter tree in the StoryTeller reports which makes it easier for the users to find the relevant units.

#### **Ranking**

• Reversed ranking is now supported meaning that the item with lowest result gets rank 1, previously the ranking was based on highest result always. The new ranking option is useful when for example ranking units by "number of open alerts" in a CX project or in cases where a lower mean value is better than a higher mean value. The reversed rank function is available in the StoryTeller, StoryCreator and the Cross Table tool.

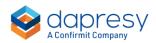

#### **StoryCreator**

• Significance test support is improved in StoryCreator. When applying a significance test in a chart or a table you can now specify which data point all the other data points should be compared to. Previously it was supported to run the test to first/last data point, previous/next data point or "all vs all". The support for selecting datapoint was already supported in the StoryTeller and the Cross Table tool.

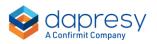

## **3 Variables - delete questions and**

### answers

You can now delete questions and answers that were added to project via a data import, previously it was supported only to delete questions and answers created in the project such as computed variables and group answers. The ability to delete imported variables makes it easier to correct uploaded data in cases where, for example, a variable was uploaded with the wrong type. It is also recommended to delete non used variables, such as "system variables" from data collection platforms, to reduce data volumes and to increase usability when setting up the reports as fewer variables appear in the variable selection views.

You can delete the questions and answers from the Questions page (see images further down), questions are removed via the delete option in the question list and answers are removed via the delete option in the answer block view.

|            | reate new variable | Display questions in Question blocks  Color |          |       |                                             |        |                   |    |
|------------|--------------------|---------------------------------------------|----------|-------|---------------------------------------------|--------|-------------------|----|
| Select All | 0 selected         |                                             |          |       |                                             |        |                   |    |
| RDER •     | CODE               | TEXT                                        | TYPE     | COLOR | ANSWER BLOCK                                | FILTER | FILTER TEXT       |    |
| Q,         | Q,                 | ٩,                                          |          |       | Q,                                          | ~      |                   | Q, |
| 1          | BgCurrentOp        | Current operator                            | % Single | •     | Dapresy Telecom/Four/Swedish Telecom        | T      |                   |    |
| 2          | BgSubscrType       | Country                                     | % Single |       | Sweden/Denmark                              | T      |                   |    |
| 3          | BgAgegroup         | City                                        | % Single |       | Stockhom/Norrköping/Malmö                   | T      |                   |    |
| 4          | VAR00003           | Age group orginal                           | % Single |       | 15-24/25-34/35-44                           | T      | Age group orginal |    |
| 5          | BgGender           | Gender                                      | % Single | •     | Man/Woman                                   | T      | Gender            |    |
| 6          | Bgincome           | Household Income                            | & Single |       | Less than 25 000 Euro/25 000-35 000 Euro/35 | T      | Household Income  |    |
| 7          | BrAwaToM           | Spontaneous brand awareness - Top of mind   | 𝔅 Single |       | Dapresy Telecom/Four/Swedish Telecom        | T      |                   |    |
| 8          | BrAwalM            | Spontaneous brand awareness - In mind       | 😵 Multi  |       | Dapresy Telecom/Four/Swedish Telecom        | T      |                   |    |

Here we see where to delete a question.

Here we see where to delete an answer.

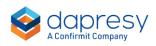

| Answer Block Dapresy Telecom/Four/Swedish Telecom 🖍 |                                                                                                 |    |       |                  |   |  |  |  |  |
|-----------------------------------------------------|-------------------------------------------------------------------------------------------------|----|-------|------------------|---|--|--|--|--|
| 😵 AdRec                                             | ToM - Spontaneous advertising awareness - Top of mind                                           |    |       |                  |   |  |  |  |  |
| Save Cr                                             | eate grouped answer 💊 Apply Color Template 🛛 🐼 View questions connected to this Answer block 🗸  |    |       |                  |   |  |  |  |  |
| Select All                                          | Q. Search and Replace texts 🔠 Value sorting 👻 🔠 Neg/Neu/Pos 👻 🚓 Answer color 👻 🗇 Sort Answers 👻 |    |       |                  | Π |  |  |  |  |
| ORDER •                                             | ANSWER TEXT                                                                                     | ID | COLOR | VALUE SORTING    |   |  |  |  |  |
|                                                     |                                                                                                 |    |       |                  | _ |  |  |  |  |
| ≣ 1                                                 | Dapresy Telecom                                                                                 | 1  | •     | Sortable group 1 | ۵ |  |  |  |  |
| II 2                                                | Four                                                                                            | 2  |       | Sortable group 1 | ÷ |  |  |  |  |
| ∷ з                                                 | Swedish Telecom                                                                                 | 3  |       | Sortable group 1 | ⊜ |  |  |  |  |
| ₩ 4                                                 | Sweet Talk                                                                                      | 4  |       | Sortable group 1 | ۵ |  |  |  |  |
| ii 5                                                | Telecom for You                                                                                 | 5  | •     | Sortable group 1 | ۵ |  |  |  |  |
| . 6                                                 | Duty Calls                                                                                      | 6  |       | Sortable group 1 | ۵ |  |  |  |  |
| ≣ 7                                                 | Tel Me More                                                                                     | 7  |       | Sortable group 1 | ÷ |  |  |  |  |
| ₩ 8                                                 | DonkyCom                                                                                        | 8  |       | Sortable group 1 | ۵ |  |  |  |  |
| ⊞ 9                                                 | WTC                                                                                             | 9  | •     | Sortable group 1 | Ô |  |  |  |  |
| ≣ 10                                                | Donut Call                                                                                      | 10 |       | Sortable group 1 | ŵ |  |  |  |  |
| ≣ 11                                                | Other                                                                                           | 11 |       | Sortable group 1 | ۵ |  |  |  |  |
| ≣ 12                                                | Don't know                                                                                      | 12 |       | Sortable group 1 | Ê |  |  |  |  |

Note 1, only the question/answers that are not currently in use can be removed. If you try to delete a question/answer that is in use an information message will display where and how it is used in the project, then you would need to remove the question/answer from these items before it can be deleted.

Tip; if you are uncertain if the question/answer is used you can always check the "usage report" before trying to delete a question as the usage report displays all items where the question/answer is used. The usage report is available in the questions page in the question list and in the answer block view.

Note 2: When deleting a question/answer both the meta data and the case data is being deleted from all the imported data sets (both activated and deactivated data sets), you cannot undo this action.

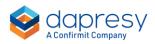

# 4 StoryTeller – exclude slides by hierarchy filter units

If your StoryTeller report contains a hierarchical filter you can now specify slides to be excluded (hidden) for certain units. Below you see two typical use cases where this logic can be applied:

In a multi country project each country might have country specific questions that are not be reported for all countries. With the new function you can now easily create country specific slides in the "main" report which only appears when a certain country is selected by the user.

In an EX survey there are usually extra sensitive questions about bullying, sexual harassment etc. which usually should be reported for higher level units only. With the new function you can now incorporate these questions in separate slides in the main report and make sure these slides are displayed for a certain part of the hierarchy only

Note, the excluded slides are excluded online and in all type of exports (PPT, PDF, Excel and Print).

### 4.1 Setup

The function for hiding slides is located in the Filter & Settings tab in the StoryTeller setup view as shown below.

*Here we see the new option in the StoryTeller setup menu. The option appears only if the project contains a hierarchical filter.* 

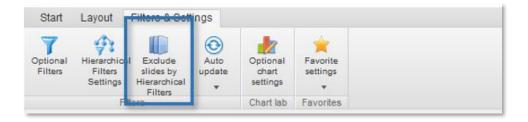

Below you see the Exclude slides panel and below the image you see how to work in it.

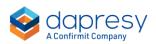

| SLIDE             |                                                                           |                        |       |           |  |
|-------------------|---------------------------------------------------------------------------|------------------------|-------|-----------|--|
| Slide 1 (id 1046) |                                                                           |                        | ✓ Gro | up slides |  |
| HIERARCHICAL FIL  | TERS                                                                      |                        |       |           |  |
| C Exclude         | Include                                                                   |                        |       |           |  |
|                   | the following Hierarchical<br>den in Preview mode only<br>Select branches | and not in setup mode. |       |           |  |
| Level 1           |                                                                           |                        |       |           |  |
| Level 2           |                                                                           |                        |       |           |  |
|                   |                                                                           |                        |       |           |  |

Below is the basic work flow in the Exclude slides panel but it is also possible to group slides for a more effective setup and do bulk edits via an Excel download/upload process which you can read more about further down.

- Enter Exclude slides by Hierarchical Filters panel
- Select the slide to be hidden in the top dropdown list
- Select "Exclude" or "Include"
  - If "Exclude" is selected the units selected in next step are excluded from this slide, all other units will get slide in the report
  - If "Include" is selected the units selected in next step gets this slide while all the other units are excluded from this slide.
- Select the units to be affected by either selecting levels in the tree, branches in the tree or a custom selection.

Note: The rules are connected to the slide Id's and not to the slide numbers, so if slides are rearranged after the exclusion rules were specified the rules will point to the same slides, not the slide numbers.

#### **Group slides**

If the same set of exclusion rules will be applied to multiple slides you can group these slides to save time as you can apply the rules to the group and not to each individual slide.

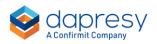

Here we see the Group panel. To group slides, select the slides to be grouped and click "Group selected slides". The group is then appearing in the slide selection list, see second image below, so the same set of rules can be applied to all slides in the group.

| SLIDE         |                                                                                                    |   |      |
|---------------|----------------------------------------------------------------------------------------------------|---|------|
| Slide 1 (id 1 | 046) V Group slides                                                                                                    |   |      |
| HIERARCH      | ICAL FILTERS                                                                                                    |   |      |
| Exclude s     | Group slides                                                                                                    | × |      |
| Note, the     | Slides with the same exclusion rules can be grouped for a more efficient setup as the rules are set for the group instead of each individual slide |   |      |
| Lev           | Group selected slides Ungroup slides                                                                                                    |   |      |
|               | Slide 1 (id 1046)<br>Slide 2 (id 1047)<br>Slide 3 (id 1048)                                                                                        |   |      |
| 🔵 Lev         | Slide 4 (id 1049)<br>Slide 5 (id 1050)                                                                                                    |   |      |
|               | Slide 6 (id 1051)<br>Slide 7 (id 1052)<br>Slide 8 (id 1053)                                                                                        |   | Save |
|               | Slide 9 (id 1054)<br>Slide 10 (id 1055)<br>Slide 11 (id 1056)                                                                                      |   |      |

Here we see how the Group appears in the slide selection list.

| SLIDE                                |        |              |  |
|--------------------------------------|--------|--------------|--|
| Slide 1 (id 1046)                    | $\sim$ | Group slides |  |
| Slide 1 (id 1046)                    |        |              |  |
| Slide 2 (id 1047)                    |        |              |  |
| Slide 3 (id 1048)                    |        |              |  |
| Slide 4 (id 1049)                    |        |              |  |
| Slide 5 (id 1050)                    |        |              |  |
| Slide 6 (id 1051)                    |        |              |  |
| Slide 7 (id 1052), Slide 8 (id 1053) |        |              |  |
| Slide 9 (id 1054)                    |        |              |  |
| Slide 10 (id 1055)                   |        |              |  |
| Slide 11 (id 1056)                   |        |              |  |
| Slide 12 (id 1057)                   |        |              |  |
| Level 2                              |        |              |  |
| Level 3                              |        |              |  |
|                                      |        |              |  |

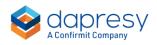

If you need to ungroup a group of slides: enter the Group slides panel, select the group and click Ungroup slides option (the rules previously applied to the group are now applied to each slide).

If you need to add a new slide to an existing group enter the Groups slides panel, select the group and the new slide and click "Group selected slides".

#### Bulk edits via Excel download/upload process

All the slides having the custom unit selection applied can be bulk edited via an Excel download/upload process. Slides having any of the options to hide levels or branches cannot be bulk edited via the Excel process, these slides are not included in the Excel file for bulk edits.

To edit the setting via the Excel file do as the following:

- 1. Enter the "Bulk edit" view
- 2. Download the Excel template
- 3. Specify if the unit should be excluded/included
- 4. Upload the file

Here we see the Bulk Edit view.

| SLIDE         |                                                                                                    |   |
|---------------|----------------------------------------------------------------------------------------------------|---|
| Slide 7 (i    | d 1008), Slide 8 (id 1009) Group slides                                                                                                    |   |
|               | Bulk Edit                                                                                                    | × |
| Exclı<br>Note | <i>i</i> Note, bulk editing is applied to slides with custom node selection only, slides with excluded levels/branches can not be bulk edited. |   |
| •             | Download template with existing definitions                                                                                                    | 2 |
| a<br>a        | IMPORT FILE WITH DEFINITIONS                                                                                                    |   |
| 0             | Bläddra Ingen fil är vald.                                                                                                    |   |

*Here we see the Excel file, the slides with custom unit selection is shown in column E and onwards.* 

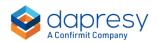

| 1  | A         | В                         | С       | D                | E                                        | F                                                    |
|----|-----------|---------------------------|---------|------------------|------------------------------------------|------------------------------------------------------|
| 1  | HFilterID | Path                      | Name    | Code             | 1 - (Exclude) - Slide 1 (id 3) - slide 1 | 2 - (Exclude) - Slide 7 (id 1008), Slide 8 (id 1009) |
| 2  | 1 Te      | otal                      | Total   | HTotal           | No                                       | No                                                   |
| 3  | 2 T       | otal -> Europe            | Europe  | continent1       | No                                       | No                                                   |
| 4  | 4 Te      | otal -> Europe -> Denmark | Denmark | continent1BgInc1 | No                                       | No                                                   |
| 5  | 5 T       | otal -> Europe -> Sweden  | Sweden  | continent1BgInc2 | No                                       | Yes                                                  |
| 6  | 6 To      | otal -> Europe -> Norway  | Norway  | continent1BgInc3 | No                                       | No                                                   |
| 7  | 3 T(      | otal -> Asia              | Asia    | continent2       | No                                       | No                                                   |
| 8  | 7 Te      | otal -> Asia -> Japan     | Japan   | continent2BgInc4 | No                                       | No                                                   |
| 9  | 8 T(      | otal -> Asia -> china     | china   | continent2BgInc5 | Yes                                      | No                                                   |
| 10 | 9 Te      | otal -> Asia -> india     | india   | continent2BgInc6 | No                                       | Yes                                                  |
|    |           |                           |         |                  |                                          |                                                      |

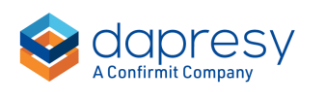

### **5 Reversed rank**

Reversed ranking is now supported, meaning that the item with lowest result gets the top rank, number 1, previously the ranking was always based on highest result first. This new ranking option is useful when, for example, ranking units by "number of open alerts" in a CX project or in cases where a lower mean value is better than a higher mean value. The reversed rank function is available in the StoryTeller, StoryCreator and the Cross Table tool.

Here we see the new rank setting in the StoryTeller, here you select if rank direction should be *"high to low" or "low to high"*.

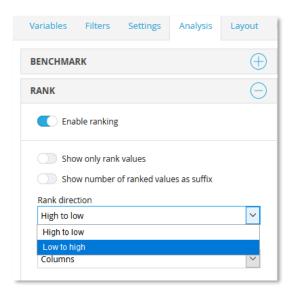

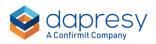

*Here we see the new rank setting in the StoryCreator.* 

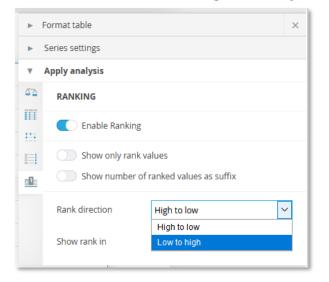

Here we see the new rank setting in the Cross Table tool.

| RANK                  |        |                                        |        |             |        |
|-----------------------|--------|----------------------------------------|--------|-------------|--------|
| C Enable ranking      |        |                                        |        |             |        |
| Rank direction        |        | Rank between                           |        | Rank object |        |
| High to low           | $\sim$ | Columns                                | $\sim$ | All items   | $\sim$ |
| High to low           |        |                                        |        |             |        |
| Low to high           |        |                                        |        |             |        |
| Show only rank values |        | Show number of ranked values as suffix |        |             |        |
| Show rank in          |        |                                        |        |             |        |
| Same row              | $\sim$ |                                        |        |             |        |
|                       |        |                                        |        |             |        |

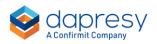

# 6 StoryCreator – select significance test comparison data point

The significance test support in the StoryCreator has been improved, when applying a significance test in a chart or a table you can now specify which data point all the other data points should be compared to. Previously, it was supported to run the test to first/last data point, previous/next data point or "all vs all". The support for selecting datapoint was already supported in the StoryTeller and the Cross Table tool.

*Here we see the new option in the significance test panel, in this example all the brands are compared to "Sweet talk".* 

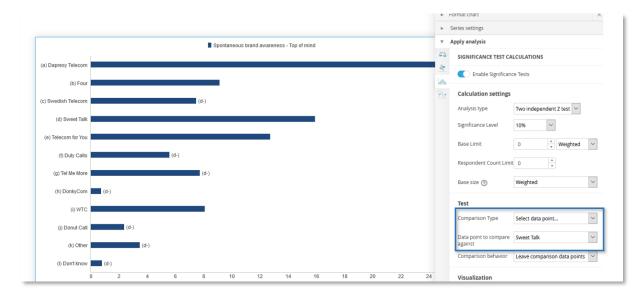

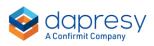